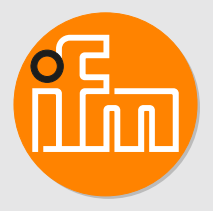

Operating instructions ISOBUS gateway **CR3121**

# **Contents**

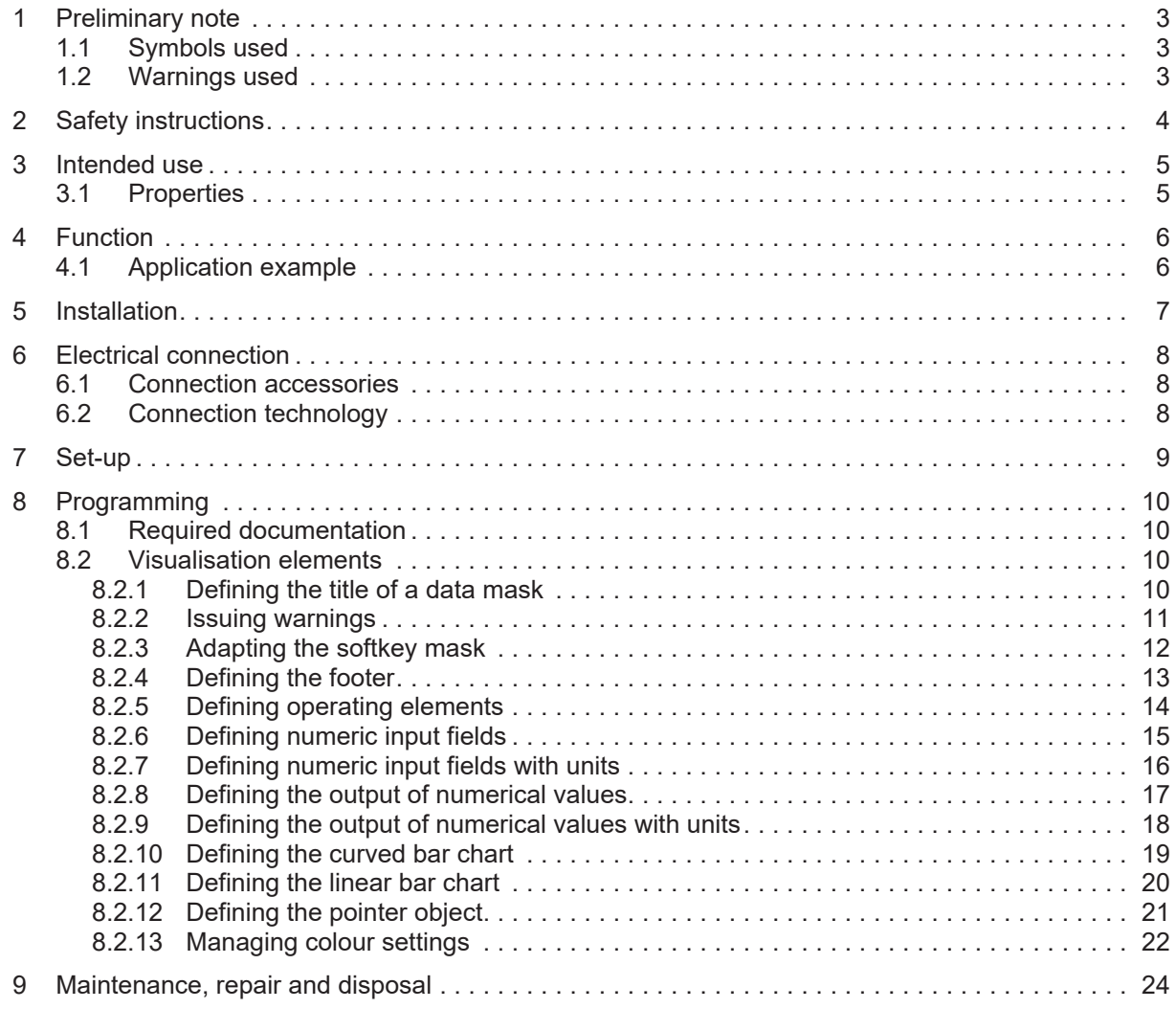

## <span id="page-2-0"></span>**1 Preliminary note**

You will find instructions, technical data, approvals and further information using the QR code on the unit / packaging or at [www.ifm.com.](http://www.ifm.com)

## <span id="page-2-1"></span>**1.1 Symbols used**

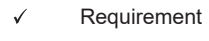

- ь Instructions
- $\triangleright$ Reaction, result
- [...] Designation of keys, buttons or indications
- $\rightarrow$ Cross-reference
- Important note Ţ

Non-compliance may result in malfunction or interference.

Information

Supplementary note

### <span id="page-2-2"></span>**1.2 Warnings used**

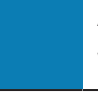

ກິ

#### **ATTENTION**

Warning of damage to property

#### **CAUTION**

Warning of personal injury

 $\triangleright$  Slight reversible injuries may result.

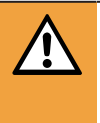

#### **WARNING**

Warning of serious personal injury

 $\triangleright$  Death or serious irreversible injuries may result.

## <span id="page-3-0"></span>**2 Safety instructions**

- The unit described is a subcomponent for integration into a system.
	- The system architect is responsible for the safety of the system.
	- The system architect undertakes to perform a risk assessment and to create documentation in accordance with legal and normative requirements to be provided to the operator and user of the system. This documentation must contain all necessary information and safety instructions for the operator, the user and, if applicable, for any service personnel authorised by the architect of the system.
- Read this document before setting up the product and keep it during the entire service life.
- The product must be suitable for the corresponding applications and environmental conditions without any restrictions.
- Only use the product for its intended purpose ( $\rightarrow$  Intended use).
- If the operating instructions or the technical data are not adhered to, personal injury and/or damage to property may occur.
- The manufacturer assumes no liability or warranty for any consequences caused by tampering with the product or incorrect use by the operator.
- Installation, electrical connection, set-up, programming, configuration, operation and maintenance of the product must be carried out by personnel qualified and authorised for the respective activity.
- Protect units and cables against damage.
- Replace damaged units, otherwise the technical data and safety will be impaired.
- Observe applicable documents.

## <span id="page-4-0"></span>**3 Intended use**

The device serves as an interface between an agricultural vehicle (tractor) and an add-on unit. The ISOBUS gateway exchanges data bidirectionally between the Virtual Terminal (VT) (ISOBUS) and the add-on unit or controller (CAN bus).

## <span id="page-4-1"></span>**3.1 Properties**

- Closed plastic housing for mounting on the add-on unit inside or outside a control cabinet (IP67)
- Configurable ISOBUS visualisation via IEC 61131 application

## <span id="page-5-0"></span>**4 Function**

The unit fulfils the following functions:

- 1 CAN interface with ISO11783 protocol (ISOBUS)
- 1 CAN interface with CAN layer 2 support (CAN bus  $\rightarrow$  control)
- Transmission of the designed data masks (IOP files) to the VT (Virtual Terminal) via ISOBUS
- Transfer of the visualisation configuration from the controller to the VT
- Bidirectional communication between the VT (ISOBUS) and the control on the add-on unit (CAN bus)
	- Transmission of values and commands from the controller, display on the VT
	- Transmission of inputs and actions from the user at the VT to the controller

## <span id="page-5-1"></span>**4.1 Application example**

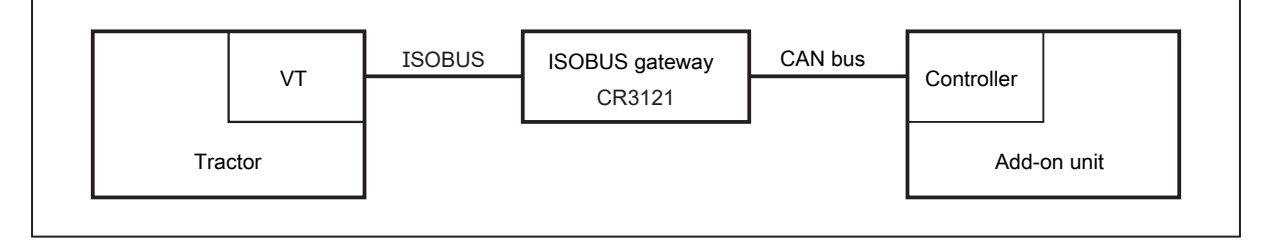

## <span id="page-6-0"></span>**5 Installation**

Ţ

 $\blacktriangleright$  Disconnect the power of the machine before installation.

 $\blacktriangleright$  For installation choose a flat mounting surface.

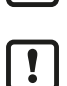

 $\overline{\mathbf{I}}$ 

The following applies to all types of mounting:

The responsibility for the compliance with the requirements concerning mounting of the device in the application with regard to shock, vibration, acceleration and weight lies with the system architect.

 $\blacktriangleright$  Fix the unit to the mounting surface using 4 M4 mounting screws and washers.

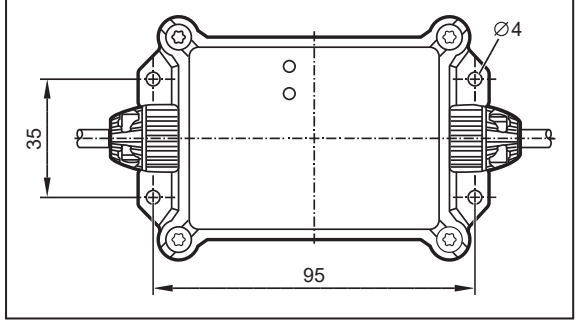

Fig. 1: Installation

 $\mathbf{I}$ 

# <span id="page-7-0"></span>**6 Electrical connection**

The unit must be connected by a qualified electrician.

 $\triangleright$  Observe the national and international regulations for the installation of electrical equipment.

- $\blacktriangleright$  Disconnect power.
- $\blacktriangleright$  Connect the unit as follows:

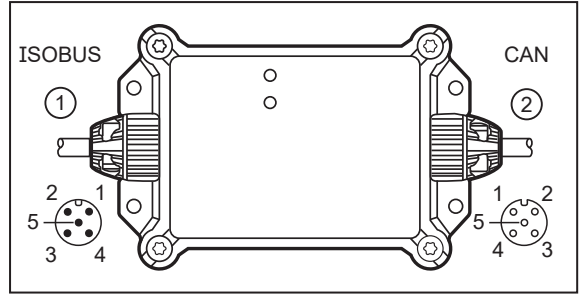

Fig. 2: Electrical connection

- **1: 5-pole M12 connector → ISOBUS 2: 5-pole M12 socket → CAN bus**
	- Pin 1: not used
	- Pin 2: VBB
	- Pin 3: GND
	- Pin 4: CAN\_H
	- Pin 5: CAN\_L
- - Pin 1: not used
	- Pin 2: not used
	- Pin 3: not used
	- Pin 4: CAN\_H
	- Pin 5: CAN\_L

## <span id="page-7-1"></span>**6.1 Connection accessories**

More information about available accessories at [www.ifm.com](https://www.ifm.com)

### <span id="page-7-2"></span>**6.2 Connection technology**

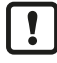

Observe all notes on connection technology.

- $\triangleright$  Use M12 connectors with gold-plated contacts.
- $\blacktriangleright$  The M12 connection parts in the device comply with the ingress resistance requirements of the standard EN 61076-2-101. To adhere to the protection rating, only cables certified to this standard must be used. The system architect undertakes to ensure the ingress resistance of cables they have cut to length.
- $\blacktriangleright$  Carry out the fitting according to the indications of the cable manufacturer. The permitted maximum is 10 Nm.
- $\triangleright$  During installation, place the M12 connector vertically so that the coupling nut will not damage the thread.

 $\blacktriangleright$  Note the device label.

## <span id="page-8-0"></span>**7 Set-up**

After power on, the unit is ready for operation.

The operating status is signalled by the two LEDs.

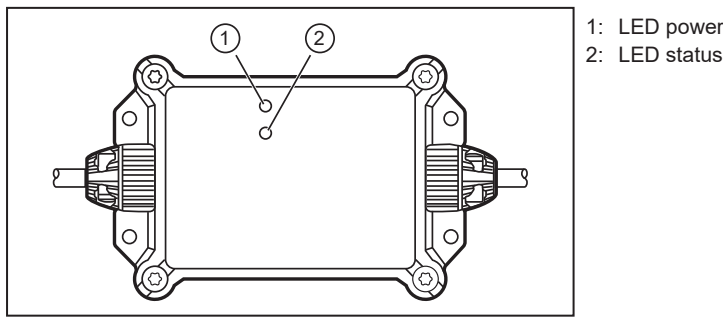

Fig. 3: LEDs

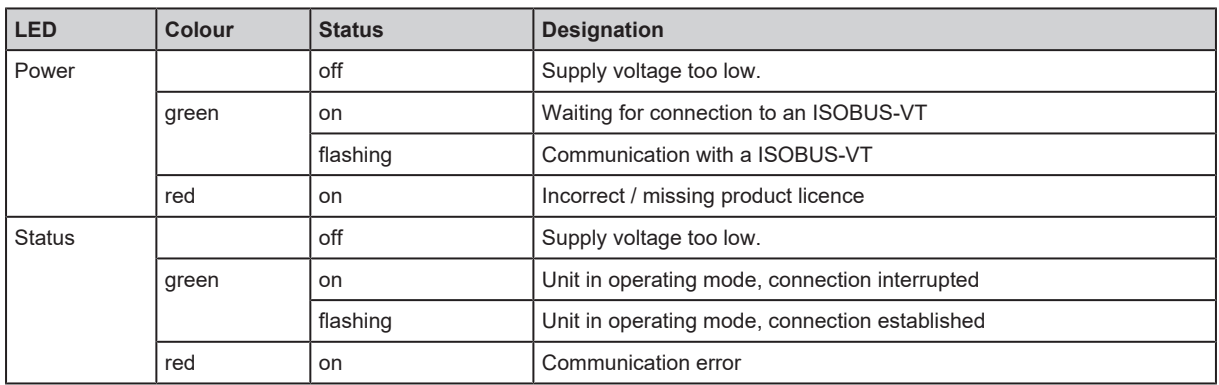

## <span id="page-9-0"></span>**8 Programming**

The basic procedure for programming is as follows:

- $\blacktriangleright$  Program the application (CODESYS).
- $\triangleright$  Configure the visualisation (CODESYS).
- $\blacktriangleright$  Load the application into the controller.
	- $\triangleright$  Visualisation is automatically loaded onto the Virtual Terminal (VT) via the CR3121 (ISOBUS).
- $\triangleright$  In operation, bidirectional communication between VT (ISOBUS) and control (CAN bus) via the CR3121.

The CR3121 unit is supplied with IOP (Implement Object Pool) pre-installed. The configuration takes place exclusively via CODESYS with the help of the libraries.

### <span id="page-9-1"></span>**8.1 Required documentation**

The online help CODESYS is available for download on the Internet: www.ifm.com

A table with the icons is included in the help file.

In the download area, step-by-step instructions, icon overviews and sample projects are available for download.

### <span id="page-9-2"></span>**8.2 Visualisation elements**

In the following, the basic function blocks of the ifm ISOBUS library are presented by means of examples. The input parameters must be adapted to the specific project. It is advisable to use variables instead of constant values in order to be able to change colours and numerical values at runtime.

Up to 12 data masks (pages) are available for configuration. Each data mask has 6 slots that can be filled with operating and display elements as required.

Basic functions can be configured for all data masks (pages) via operating elements in the footer as well as via softkeys on the left and right edges.

If a function module has a status output, the following status messages are possible:

- **Initialisation**
- Idle
- **Operation**
- **Error**

### <span id="page-9-3"></span>**8.2.1 Defining the title of a data mask**

The function module FB DataMask Title defines the title of a specific data mask (page).

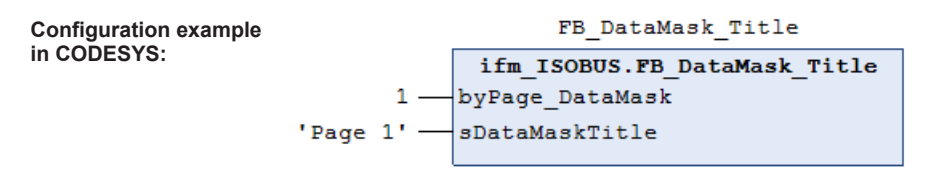

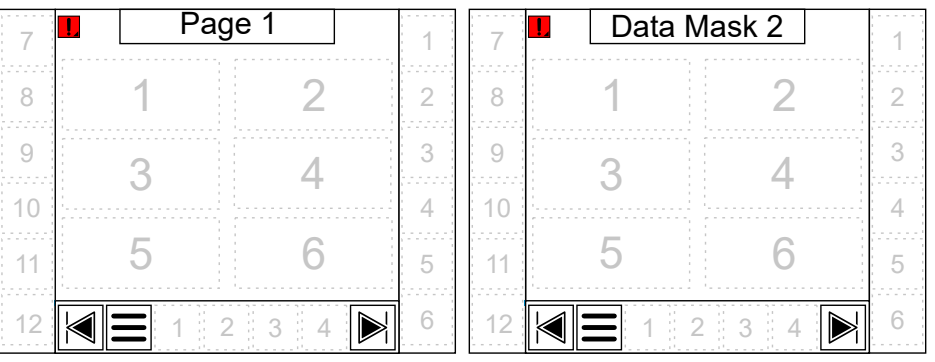

### <span id="page-10-0"></span>**8.2.2 Issuing warnings**

The function module FB\_Warnings issues warning symbols as well as acoustic warnings.

The input parameter wIconWarning<n> defines the type of warning symbol.

The input parameter byStateIcon<n> defines the colour of the warning symbol:

- $\cdot$  0 = white (e.g. off)
- $\cdot$  1 = green (e.g. on)
- $\cdot$  2 = yellow (e.g. warning)
- $\cdot$  3 = red (e.g. alarm)

The input parameter xAcusticWarning switches the acoustic warning on/off. If the acoustic warning is switched on, the following signal tones are possible:

- If at least one input parameter by State I con < n> has the value 2, a warning tone will sound.
- If at least one input parameter by StateIcon <n> has the value 3, an alarm tone will sound.

**in CODESYS:**

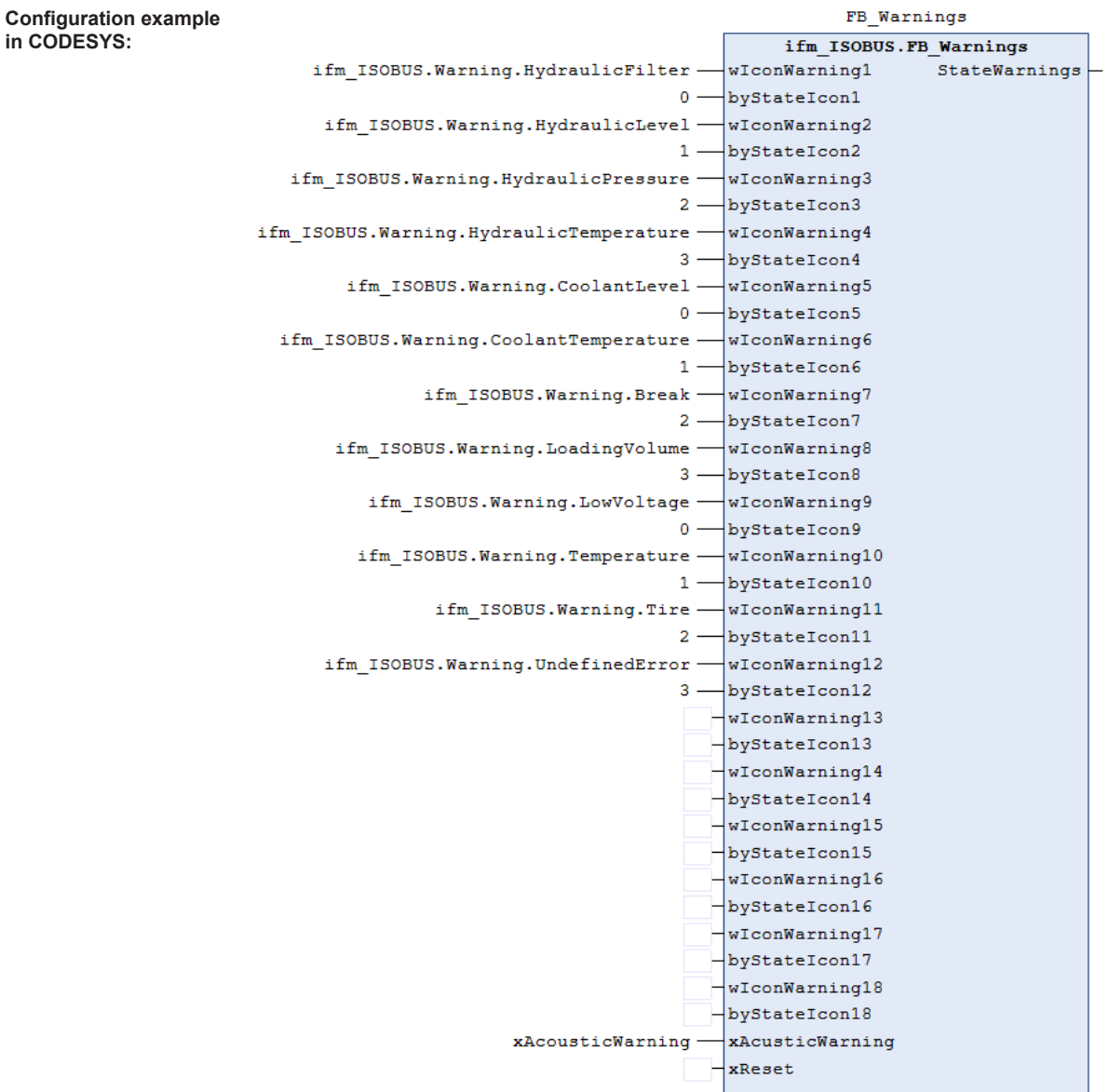

**Visualisation example:**

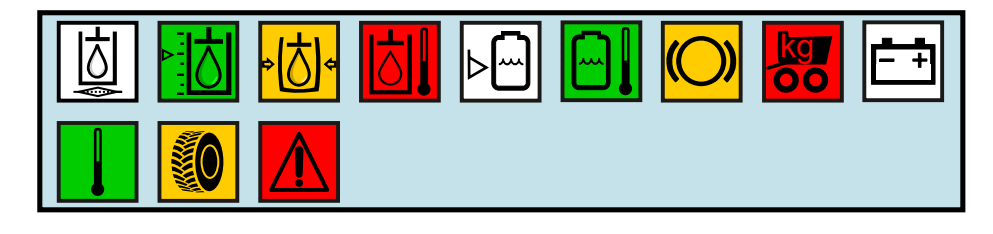

### <span id="page-11-0"></span>**8.2.3 Adapting the softkey mask**

The function block FB\_SoftkeyMask defines the softkeys for all data masks (pages). A maximum of 12 softkeys can be configured. The actual appearance may differ from the example and depends on the manufacturer of the VT used.

The input parameter xSoftkey<n> hides/unhides the softkey.

The input parameter wID\_IconSoftkey<n> defines the softkey symbol.

The input parameter byColorIcon<n> defines the colour of the softkey symbol:

- $\cdot$  0 = black
- $\cdot$  1 = green
- $\cdot$  2 = yellow

 $\cdot$  3 = red

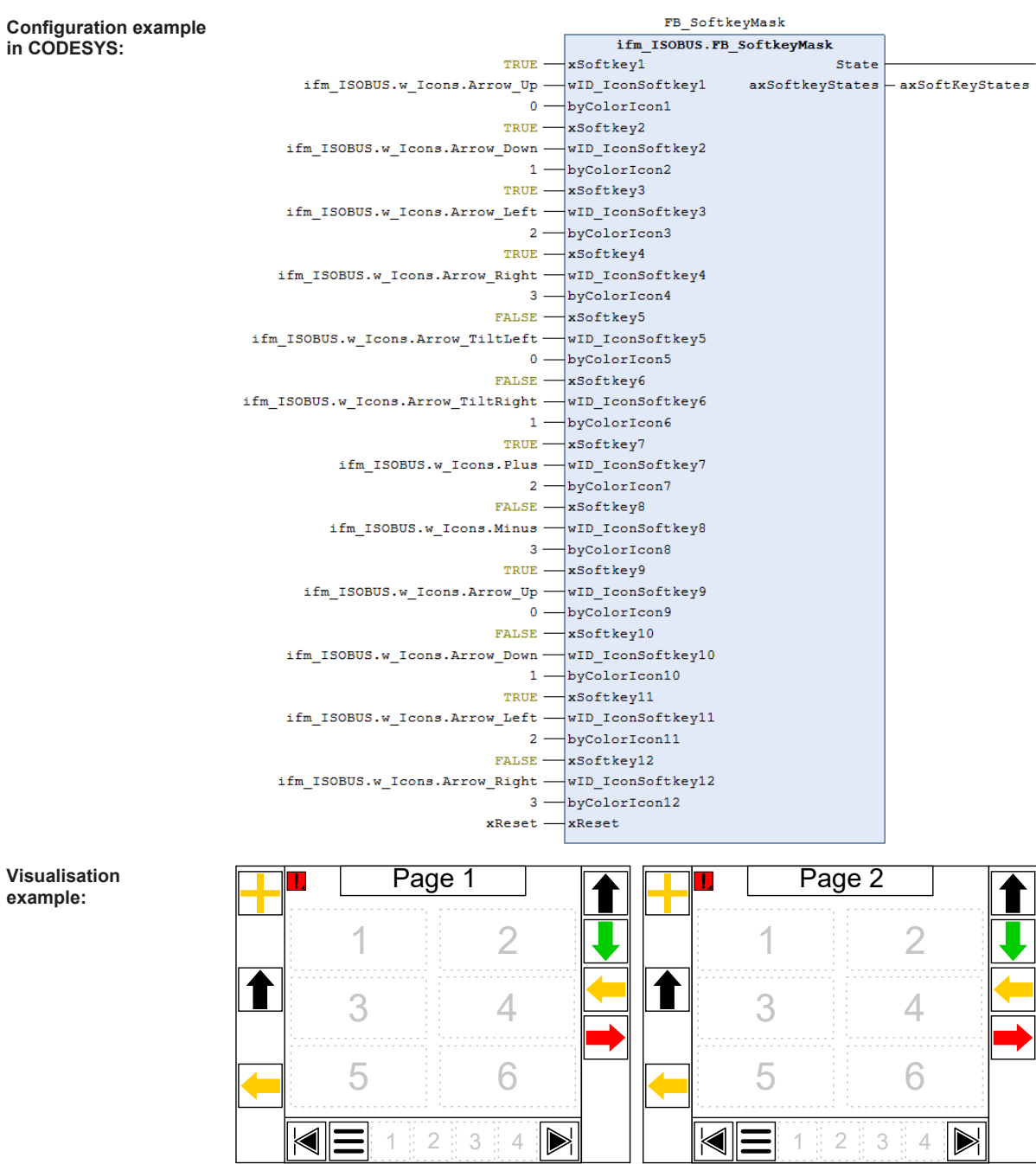

#### <span id="page-12-0"></span>**8.2.4 Defining the footer**

The function module FB\_Footer defines the footer for all data masks (pages). A maximum of 4 controls can be configured in the footer.

The input parameter xButton<n> fades the control elements on/off (counting direction from left to right control elements 1...4).

The input parameter wIconButton<n> defines the symbol on the control element.

The input parameter byColorIcon<n> defines the colour of the symbol:

- $\bullet$  0 = black
- $1 =$  green
- $2 =$  yellow

#### $\cdot$  3 = red

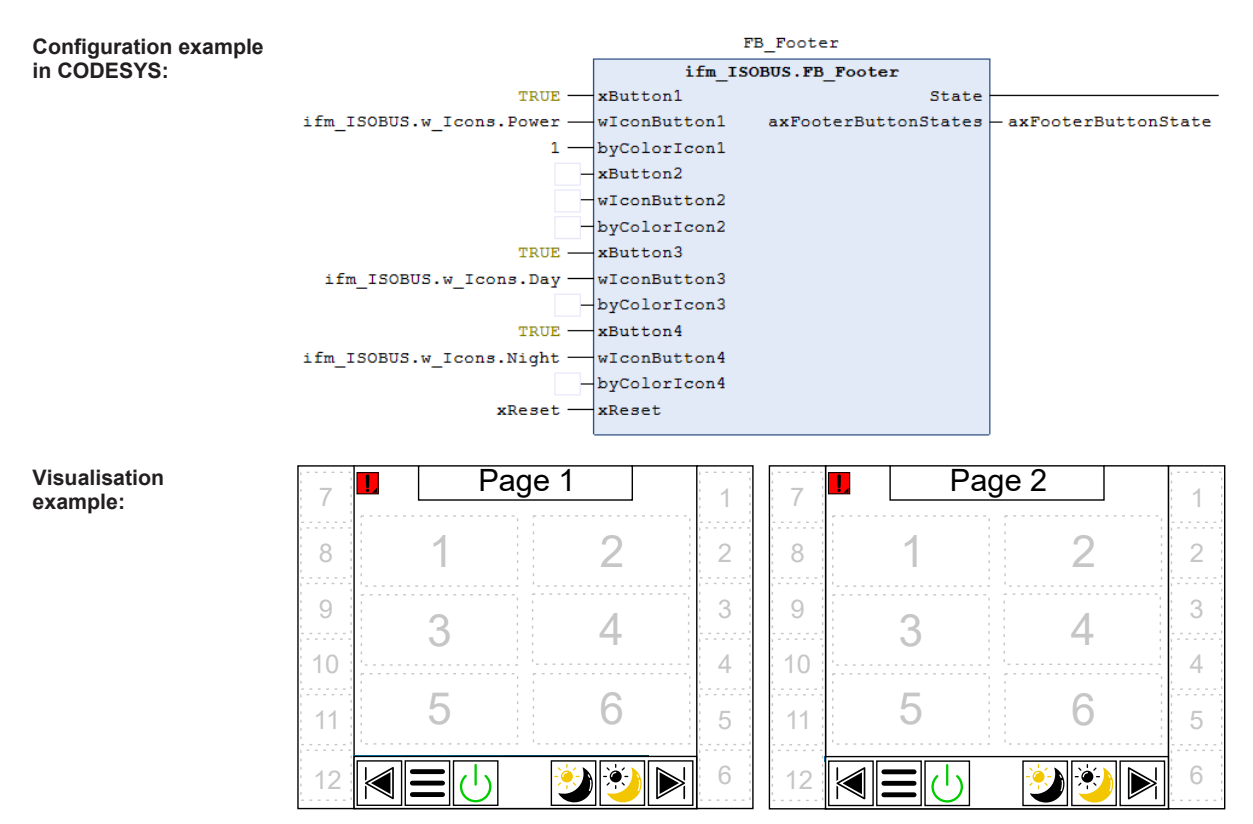

#### <span id="page-13-0"></span>**8.2.5 Defining operating elements**

The function module FB\_FunctionCreator\_Button defines operating elements for a specific data mask (page). A maximum of 6 of these objects can be placed in a data mask.

The input parameter wID IconButton<n> defines the symbol on the corresponding operating element.

The input parameter byColorIcon<n> defines the colour of the softkey symbol:

- $\cdot$  0 = black
- $1 =$  green
- $2 =$  yellow
- $\cdot$  3 = red

The output parameter axButtonState contains the current states of the two operating elements.

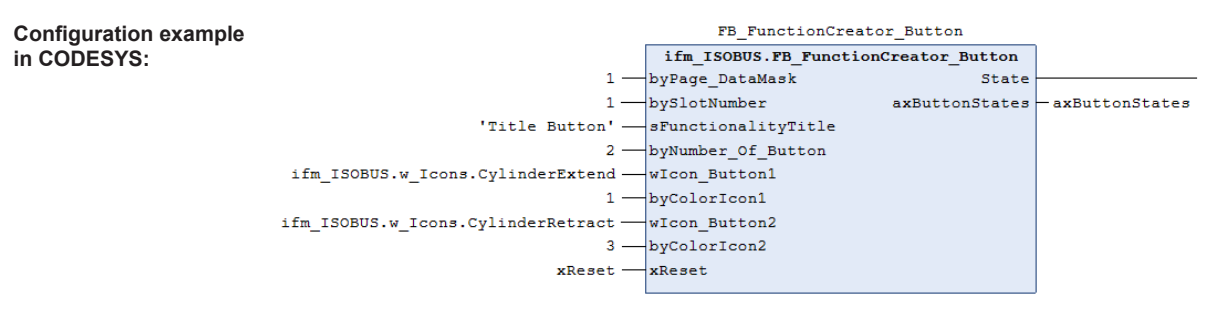

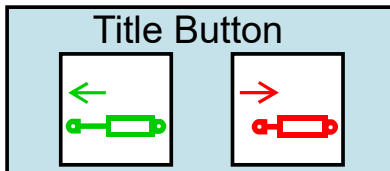

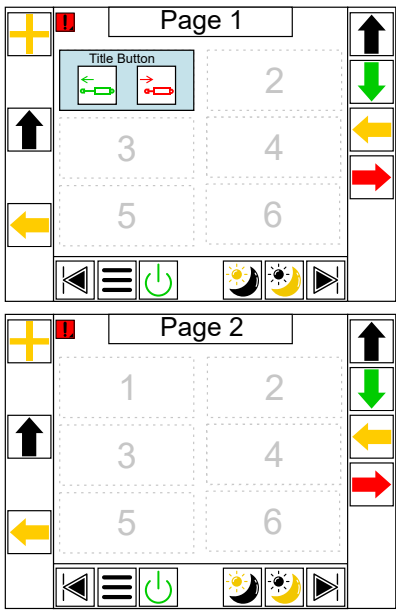

### <span id="page-14-0"></span>**8.2.6 Defining numeric input fields**

The function module FB\_FunctionCreator\_NumericInput defines simple numeric input fields for a specific data mask (page). A maximum of 6 of these objects can be placed in a data mask.

The following data can be configured using the input parameters:

- Required data mask (page)
- Required slot
- Title
- Number of input fields (max. 2)
- Number of decimal places for the corresponding input field
- Initial value for the corresponding input field
- Name of the corresponding input field

The output parameter adw\_InputValues contains the entered values.

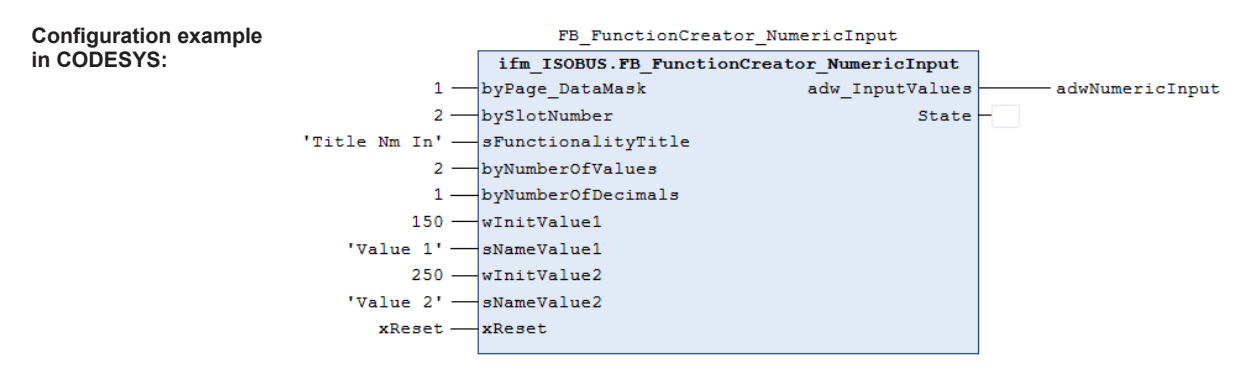

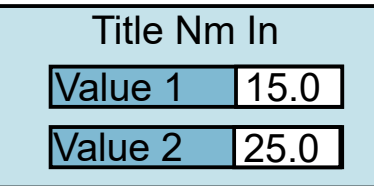

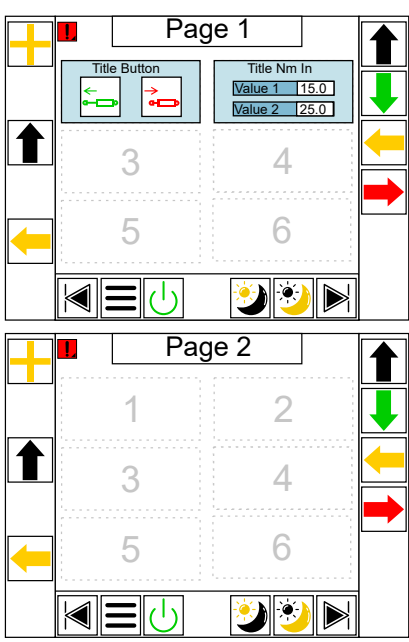

### <span id="page-15-0"></span>**8.2.7 Defining numeric input fields with units**

The function module FB\_FunctionCreator\_NumericInput\_Long defines numeric input fields with unit specification for a specific data mask (page). A maximum of 3 of these objects can be placed in a data mask (slots 1, 3 and 5). The visualisation element also occupies the adjacent slot on the right.

The following data can be configured using the input parameters:

- Required data mask (page)
- Required slots
- Title
- Number of input fields (max. 2)
- Number of decimal places for the corresponding input field
- Initial value for the corresponding input field
- Name of the corresponding input field
- Unit for the corresponding input field

The output parameter adw\_InputValues contains the entered values.

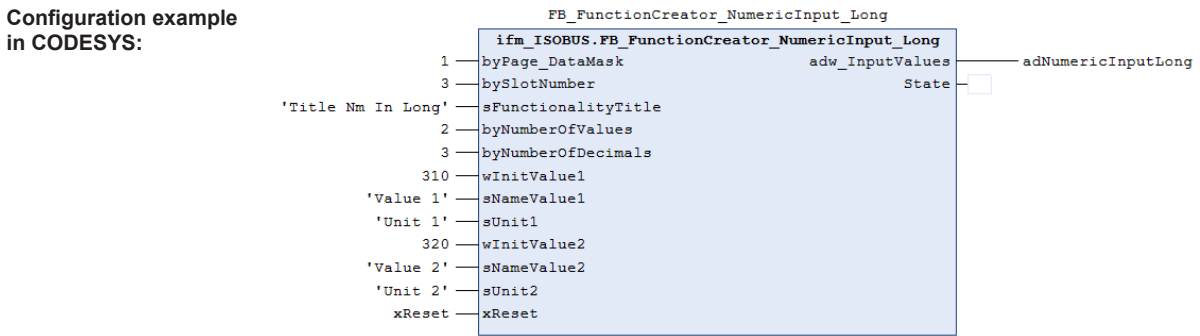

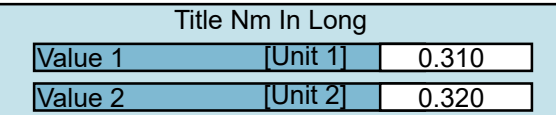

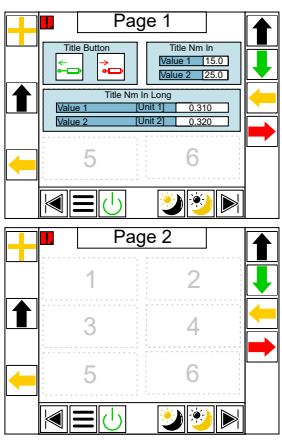

### <span id="page-16-0"></span>**8.2.8 Defining the output of numerical values**

The function module FB\_FunctionCreator\_NumericOutput defines the display of simple numerical values for a specific data mask (page). A maximum of 6 of these objects can be placed in a data mask.

The following data can be configured using the input parameters:

- Required data mask (page)
- required slot
- Title
- Number of output fields (max. 2)
- Number of decimal places for the corresponding output field
- Current value for the corresponding output field
- Name of the corresponding output field

```
Configuration example
                                                 FB FunctionCreator NumericOutput
in CODESYS:ifm_ISOBUS.FB_FunctionCreator_NumericOutput
                                        byPage_DataMask
                                    1 -State
                                        -bySlotNumber
                                    5 -'Title Nm Out' - sFunctionalityTitle
                                    2 -byNumberOfValues
                                    0 - by Number Of Decimals
                                  510 - wCurrentValue1'Value 1' - sNameValue1
                                  520 - wCurrentValue2
                            'Value 2' - \frac{1}{3} SNameValue2
                               xReset \frac{1}{x} x Reset
```
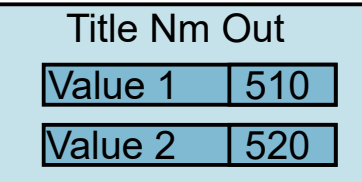

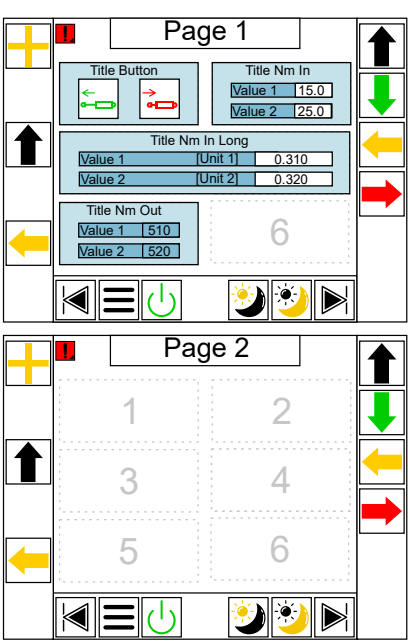

### <span id="page-17-0"></span>**8.2.9 Defining the output of numerical values with units**

The function module FB\_FunctionCreator\_NumericOutput defines the display of simple numeric values with indication of the unit for a specific data mask (page). A maximum of 3 of these objects can be placed in a data mask (slots 1, 3 and 5). The visualisation element also occupies the adjacent slot on the right.

The following data can be configured using the input parameters:

- Required data mask (page)
- required slot
- **Title**
- Number of output fields (max. 2)
- Number of decimal places for the corresponding output field
- Current value for the corresponding output field
- Name of the corresponding output field
- Unit for the corresponding output field

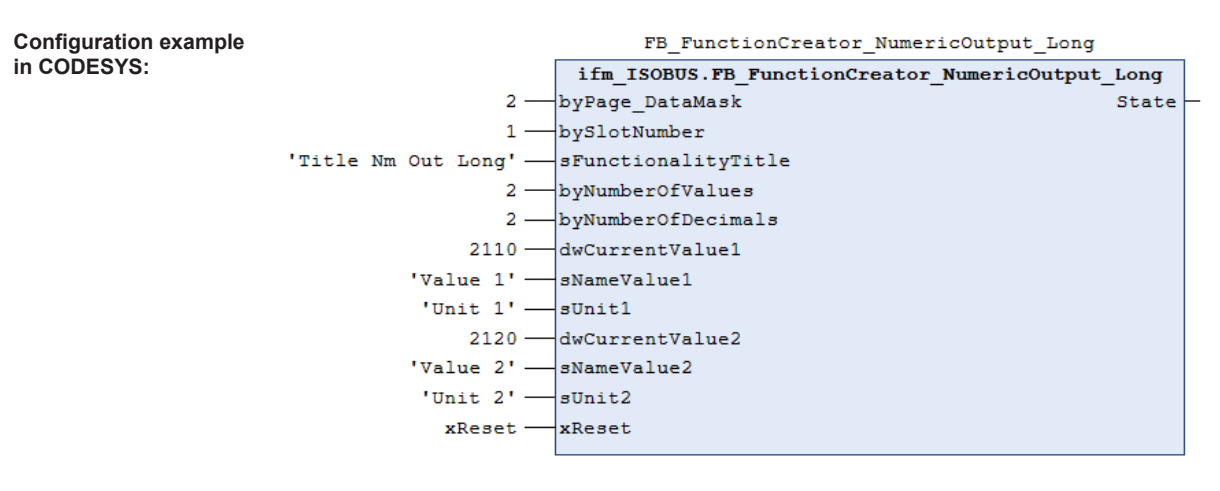

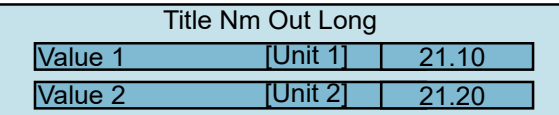

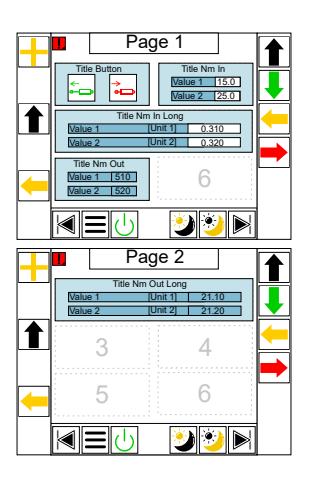

### <span id="page-18-0"></span>**8.2.10 Defining the curved bar chart**

The function module FB\_FunctionCreator\_ArchedBargraph defines the display of values in a curved bar chart for a specific data mask (page). A maximum of 6 of these objects can be placed in a data mask.

The following data can be configured using the input parameters:

- Required data mask (page)
- required slot
- Title
- Unit for the displayed value
- Current value
- Number of decimal places of the current value
- Target value
- Minimum value of the display
- Maximum value of the display
- Colour combination of the bar
- Line colour for displaying the target value

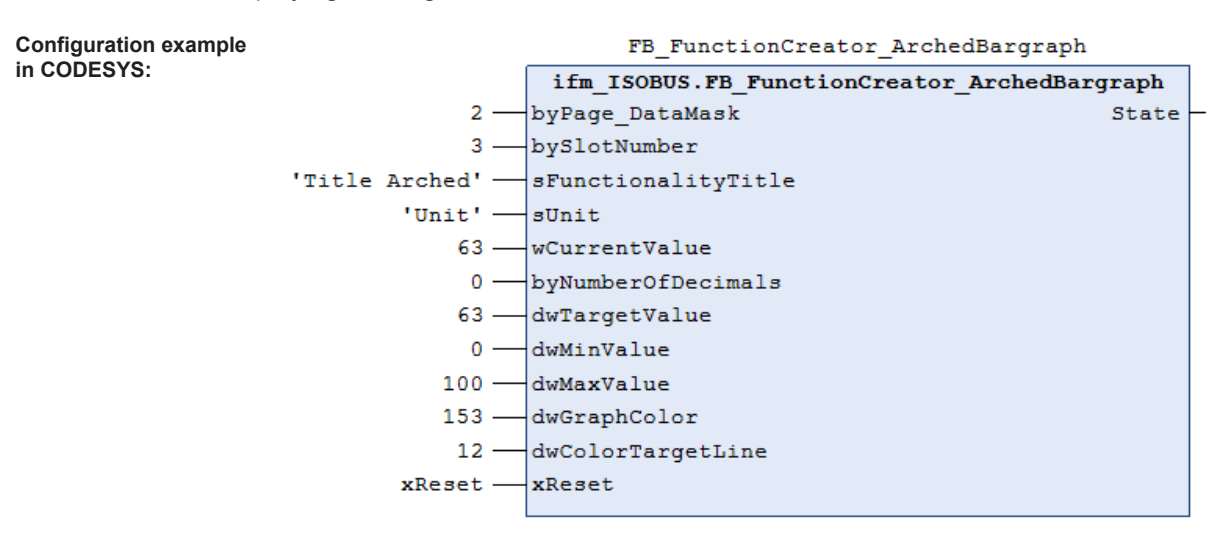

19

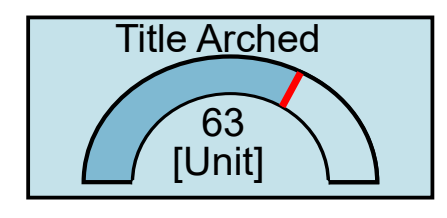

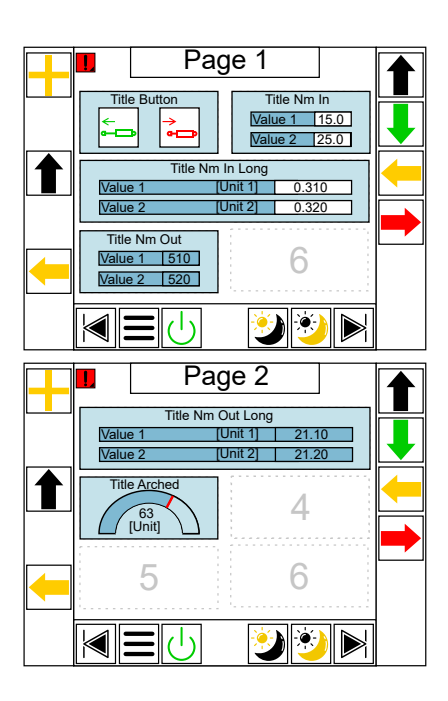

### <span id="page-19-0"></span>**8.2.11 Defining the linear bar chart**

The function module FB\_FunctionCreator\_LinearBargraph defines the display of values in a linear bar chart for a specific data mask (page). A maximum of 6 of these objects can be placed in a data mask.

The following data can be configured using the input parameters:

- Required data mask (page)
- required slot
- Title
- Unit for the displayed value
- Current value
- Number of decimal places of the current value
- Target value
- Minimum value of the display
- Maximum value of the display
- Colour combination of the bar
- Line colour for displaying the target value

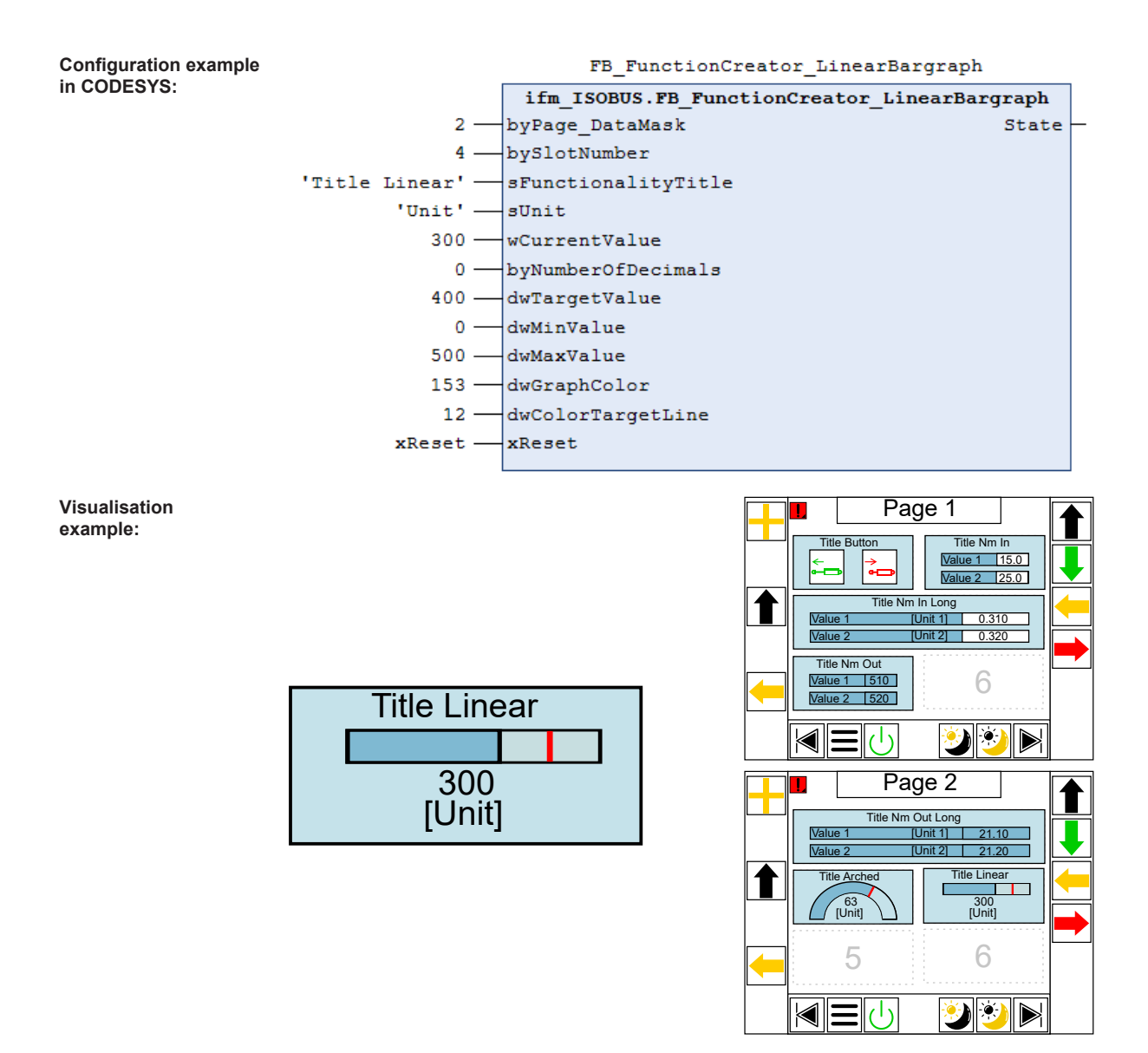

### <span id="page-20-0"></span>**8.2.12 Defining the pointer object**

The function module FB\_FunctionCreator\_Meter defines the representation of values with a pointer for a specific data mask (page). A maximum of 6 of these objects can be placed in a data mask.

The following data can be configured using the input parameters:

- Required data mask (page)
- required slot
- Title
- Unit for the displayed value
- Current value
- Offset (for oscillating around a zero position, for example to visualise a slope)
- Number of decimal places of the current value
- Minimum value of the display
- Maximum value of the display
- Number of graduation marks in the scale
- Scale colour

#### • Pointer colour

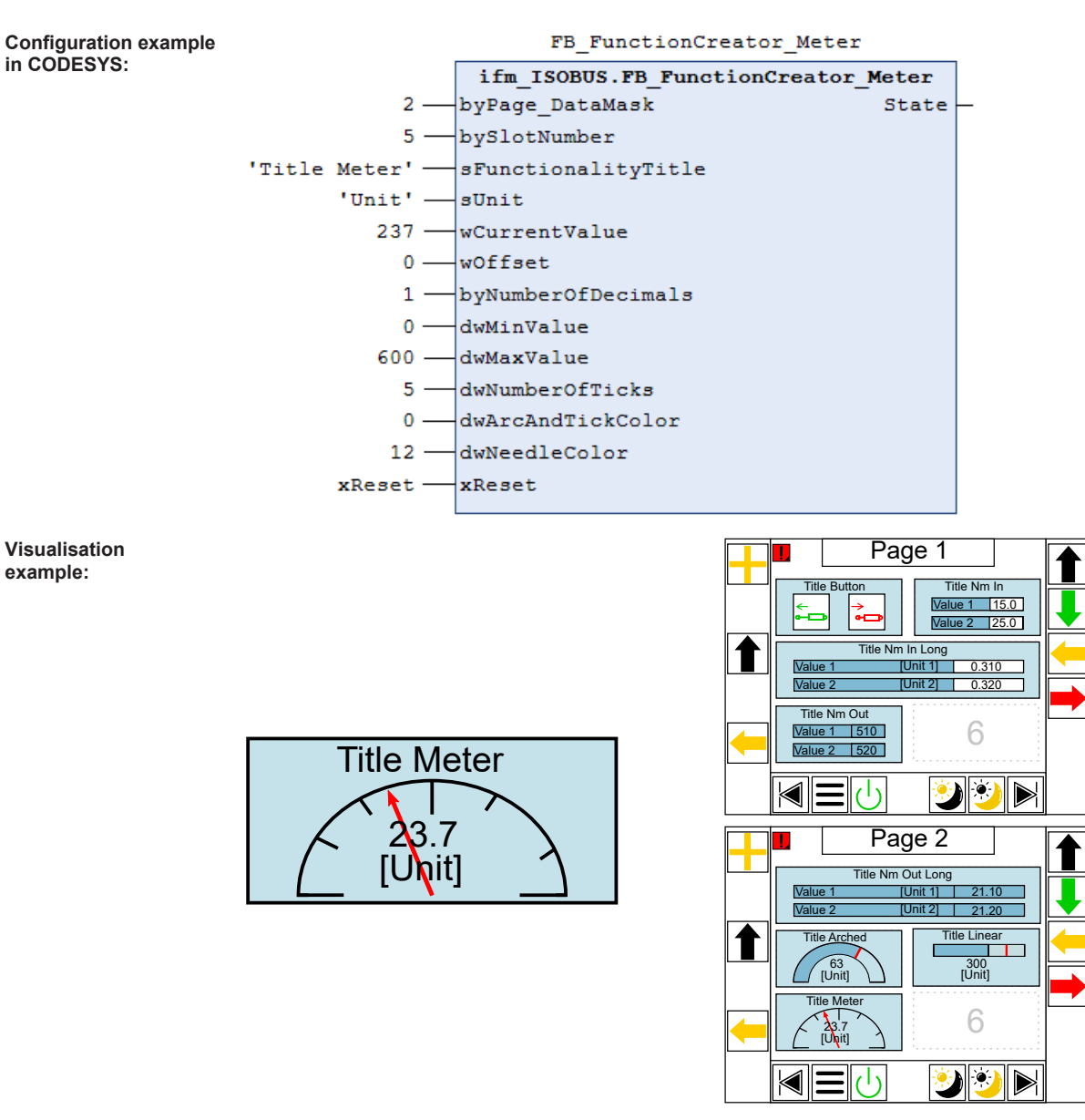

#### <span id="page-21-0"></span>**8.2.13 Managing colour settings**

The function module FB SetColors defines the colour representation of all data masks (pages). For example, background, line and text colours can be configured via the input parameters.

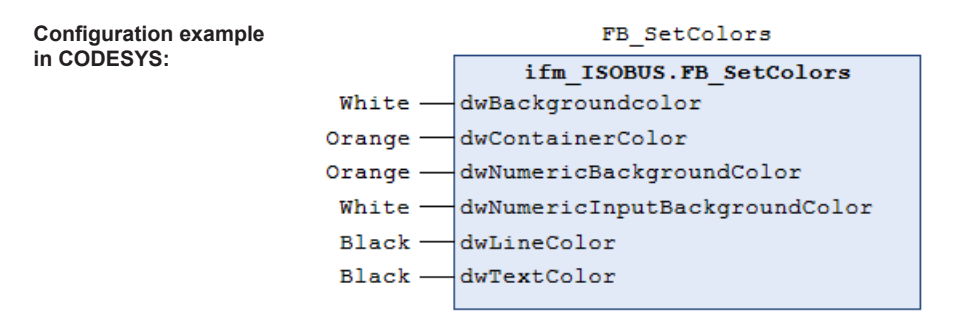

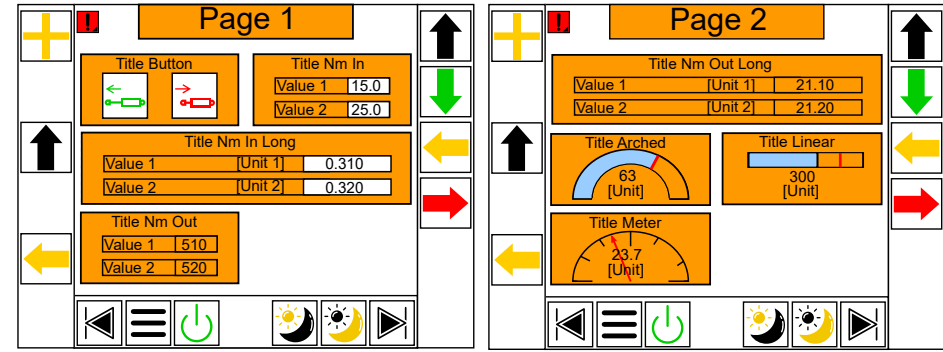

## <span id="page-23-0"></span>**9 Maintenance, repair and disposal**

Cleaning the unit:

- $\blacktriangleright$  Disconnect the unit from the voltage supply.
- $\blacktriangleright$  Clean the unit from dirt using a soft, chemically untreated and dry micro-fibre cloth.

The operation of the unit is maintenance-free.

Only the manufacturer is allowed to repair the unit.

 $\blacktriangleright$  After use dispose of the device in an environmentally friendly way in accordance with the applicable national regulations.